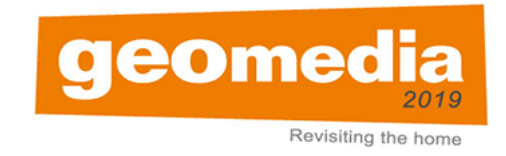

## The 3rd International Geomedia Conference: "Revisiting the Home", Karlstad, Sweden, 7-10 May 2019

All submissions to the Geomedia conference will be done through the EasyChair *conference system. Here are a few easy steps on how to use the system. In case you need help, please write to the submissions administrator through geomedia2019@easychair.org.*

- 1. To submit your paper you will first need to create an account (with username and password) as an author on the easychair.org platform.
- 2. Click on this link https://easychair.org/conferences/?conf=geomedia2019 which will direct you to a page shown in Figure 1 below.

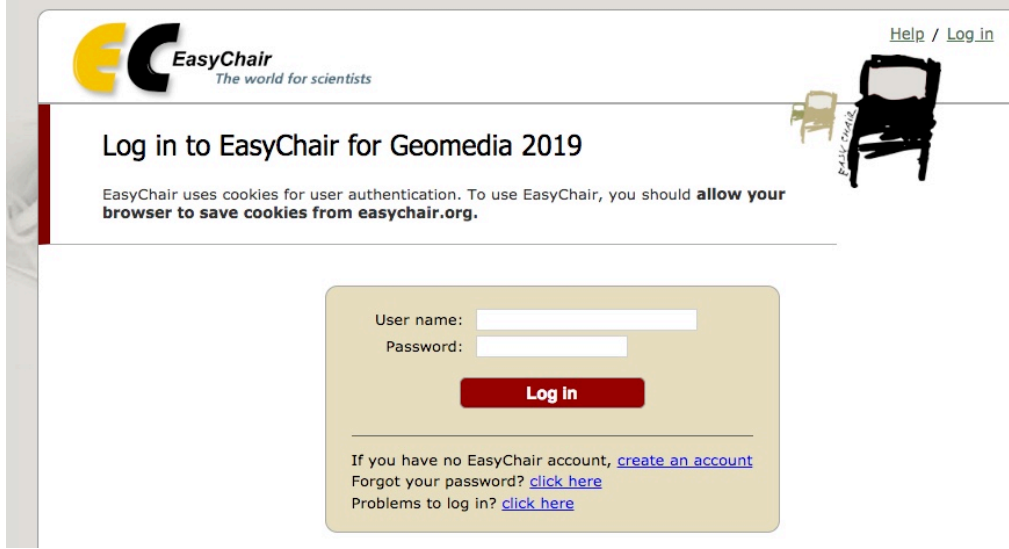

*Figure 1: The EasyChair log-in page* 

3. If you do not already have an EasyChair account, click on "create account". You will then be directed to the page in Figure 2 below.

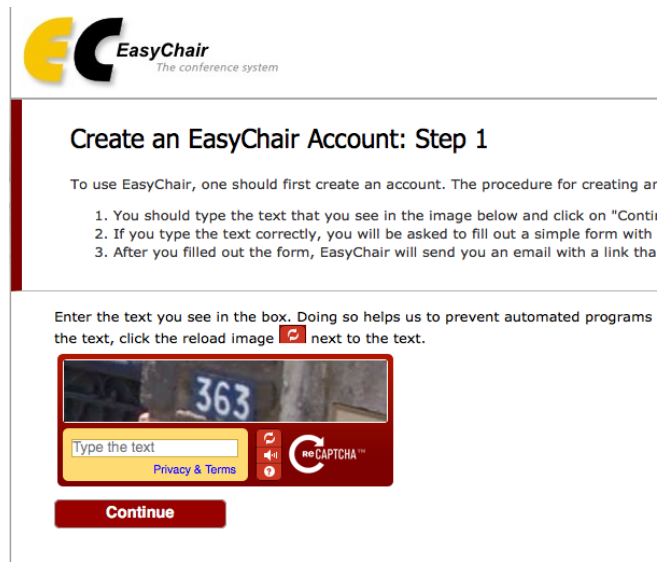

Figure 2: First step to creating an EasyChair account.

Here you will be required to correctly fill in the textbox with the 'warped' letters/numbers.

5. If you click "continue" you will be directed to the next page where you will be required to complete a form (as shown in Figure 3), to include your name and email details.

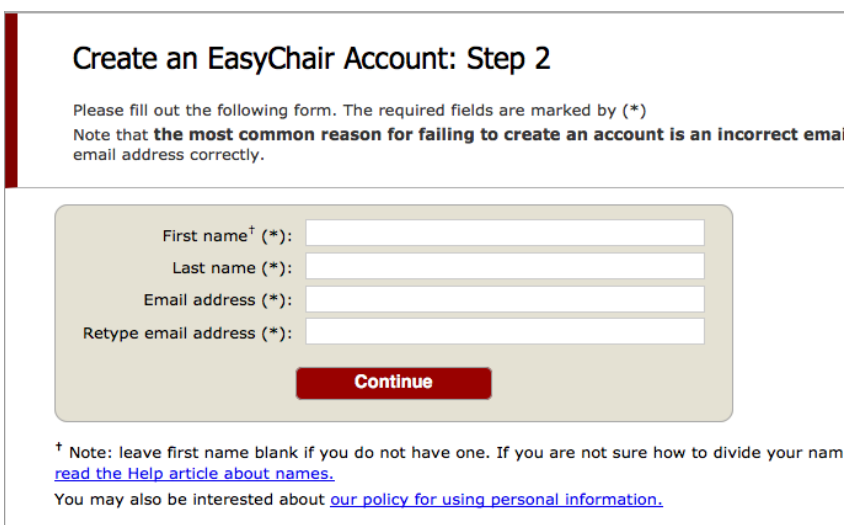

*Figure 3: Here you will fill in your name and email address.* 

6. After creating the EasyChair account in step 5, you will receive an email with a link to continue the account registration process as in Figure 4 below.

## Create an EasyChair Account: Last Step

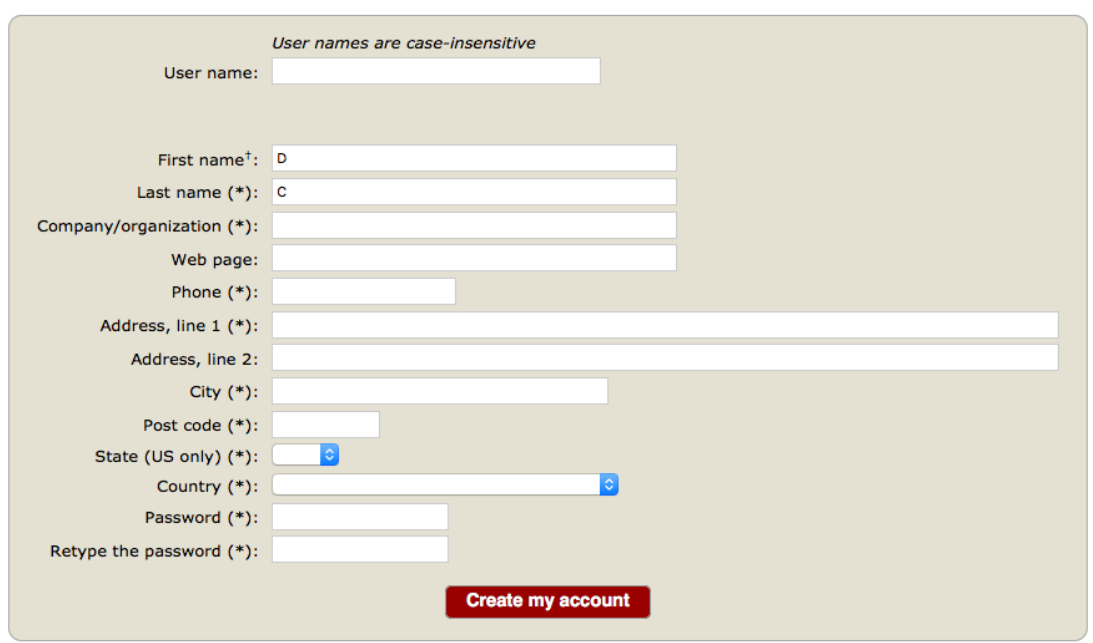

Hello D C! To complete the creation of your account please fill out the following form. You should create the account within 20 minutes, otherwise you will have to fill out this form from scratch.

 *Figure 4: The EasyChair registration page.*

Complete the registration process by filling in the required information (see Figure 4 above), and then click "create my account" to finish the process.

7. Follow the instructions for the link that will take you to your new EasyChair account (see Figure 6 below). It is here where you can make your submission.

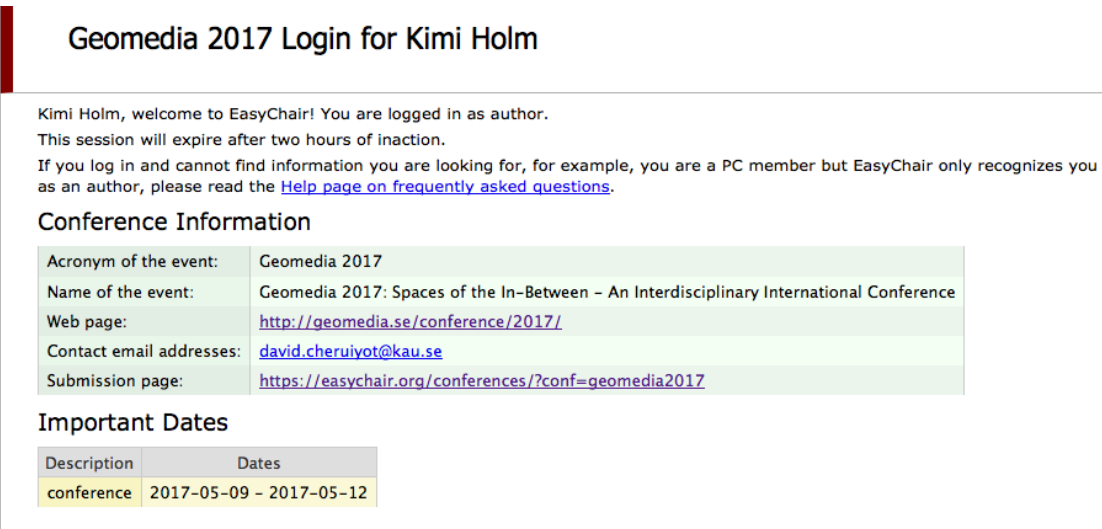

Figure 5: An example of a new EasyChair account.

8. Follow the instructions for the link that will take you to your new EasyChair  $\alpha$  account (see Figure 5 above). It is here where you can make your submission. Click on "submissions" on the menu bar to open the page below:

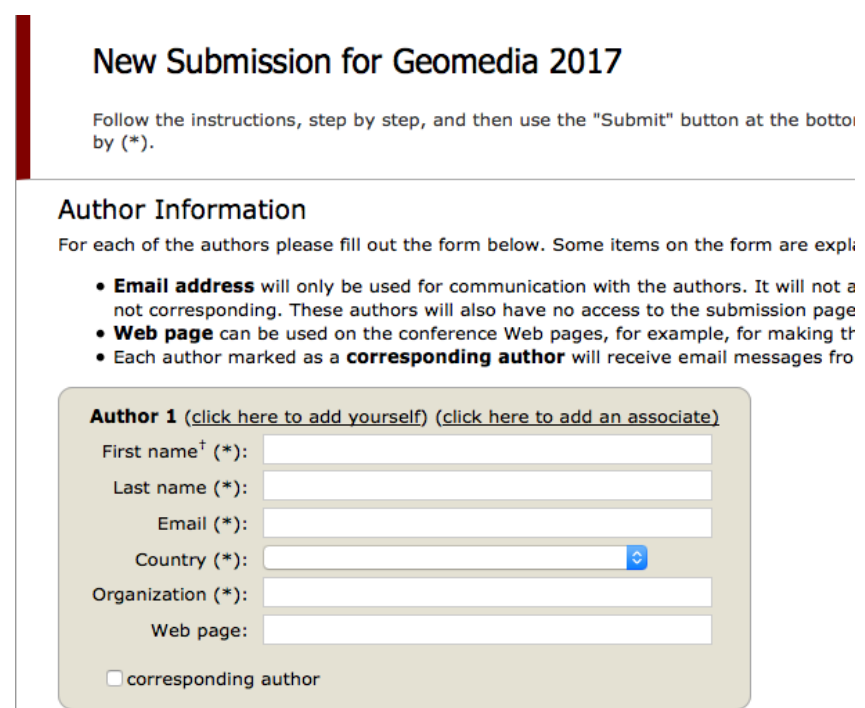

*Figure 6: Registering a new submission on the EasyChair platform.*

9. Fill in the require details. The page also has a provision for corresponding  $author(s)$  as shown below:

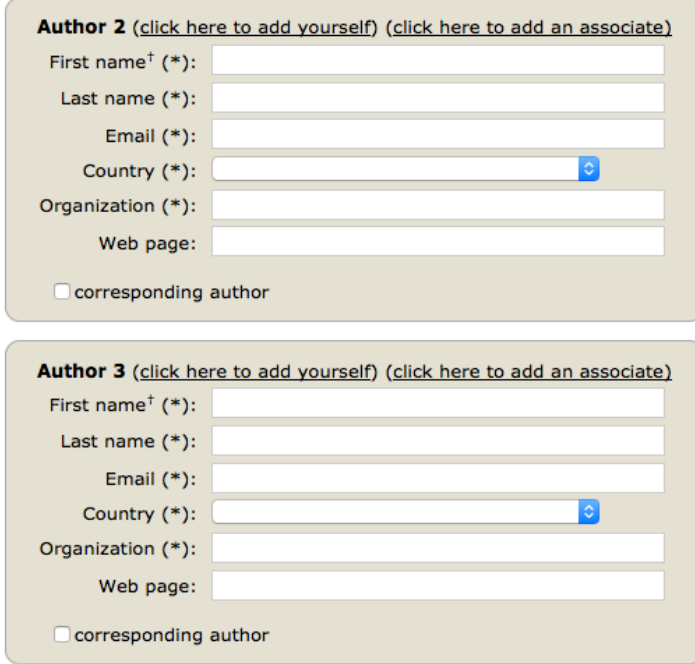

*Figure 7: Provision for corresponding authors on the EasyChair platform.* 

10. In the corresponding boxes on the submission page, you will fill out the text title, then you will be required to copy and paste your abstract. You will also need to add keywords in the next box. Please remember to have one keyword **per line**. E.g, instead of the keywords, *cosmopolitanism*, *culture*, *identity*, *Brazil*, enter them in the keyword box as below:

*cosmopolitanism culture identity Brazil*

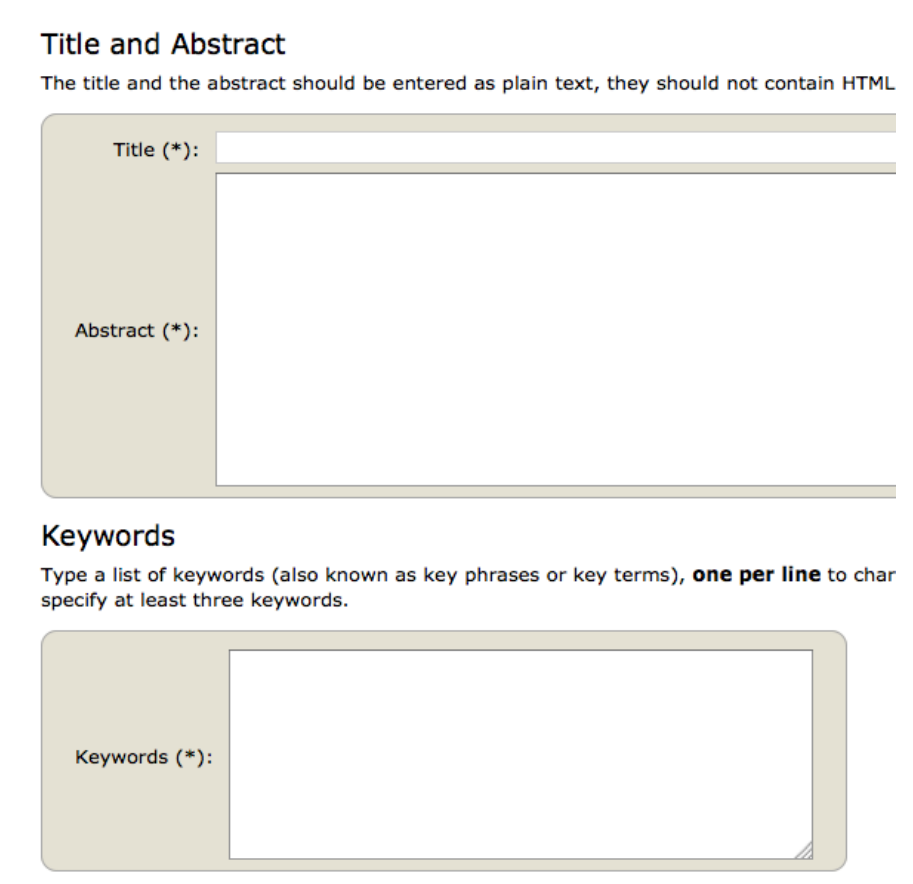

*Figure 8: The provision for title, abstract and keywords.*

11. There is also a provision to submit a copy of your abstract (see Figure 10). Please **do not submit your full paper or any other files** at this point.

## **Uploads**

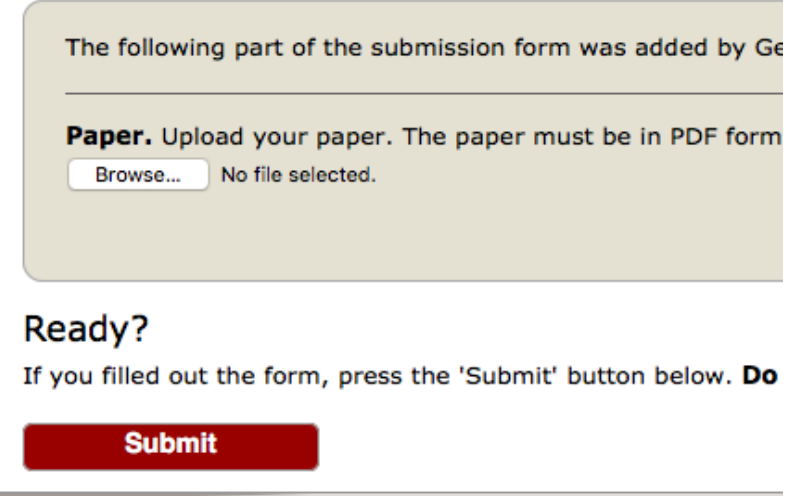

*Figure 9: Confirming your submission on EasyChair.*

12. When you are ready and you have checked all the details, click on "submit". Your submission will then be confirmed. To make a new submission, you will follow the same process.